1. Faça toda sua apresentação antes de iniciar a gravação. A apresentação deve ser feita através do modelo disponibilizado no Portal do Congresso: www.ibeas.org.br/congresso12

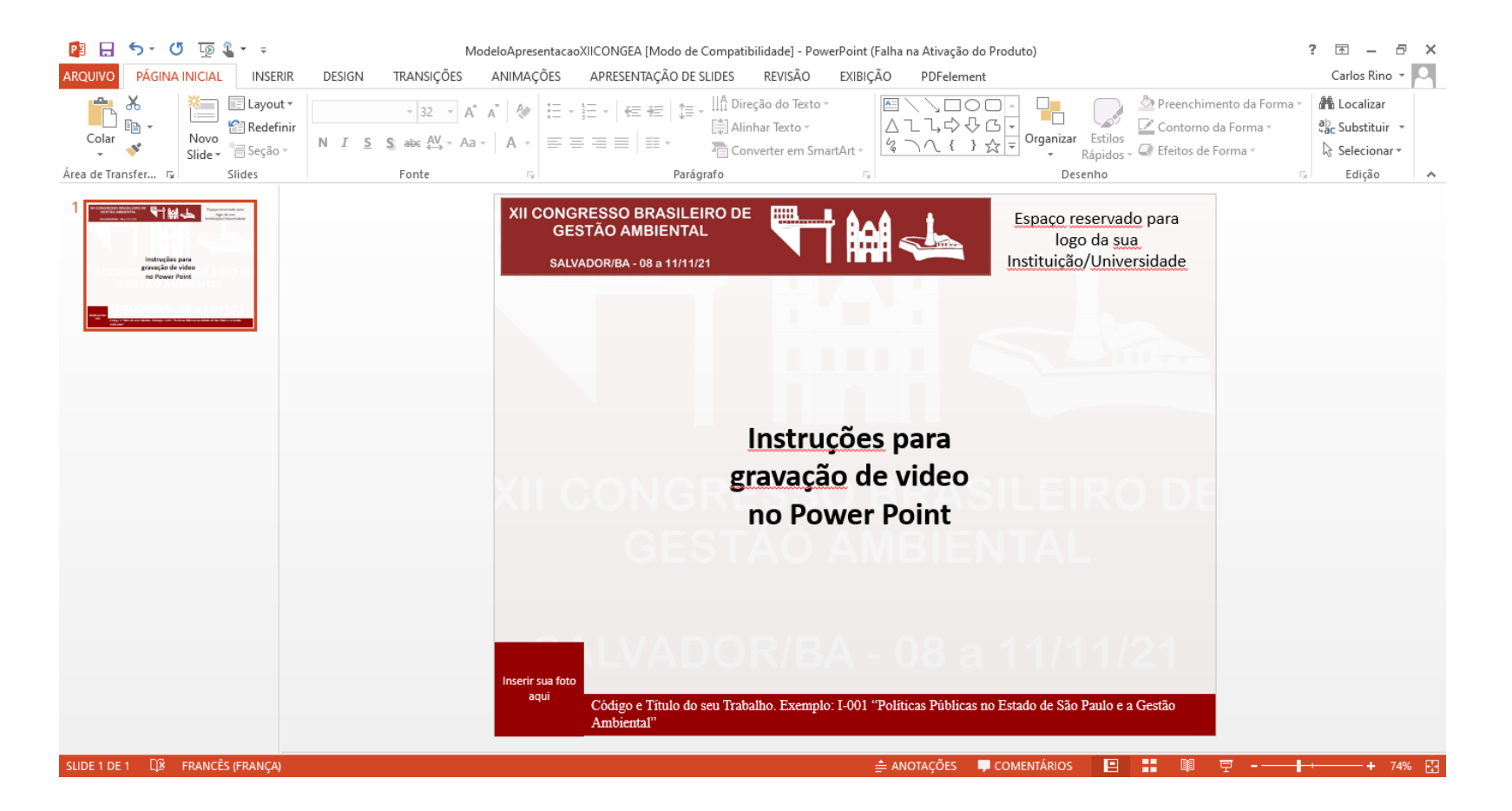

2. Com a apresentação toda pronta, clique em "Arquivo"

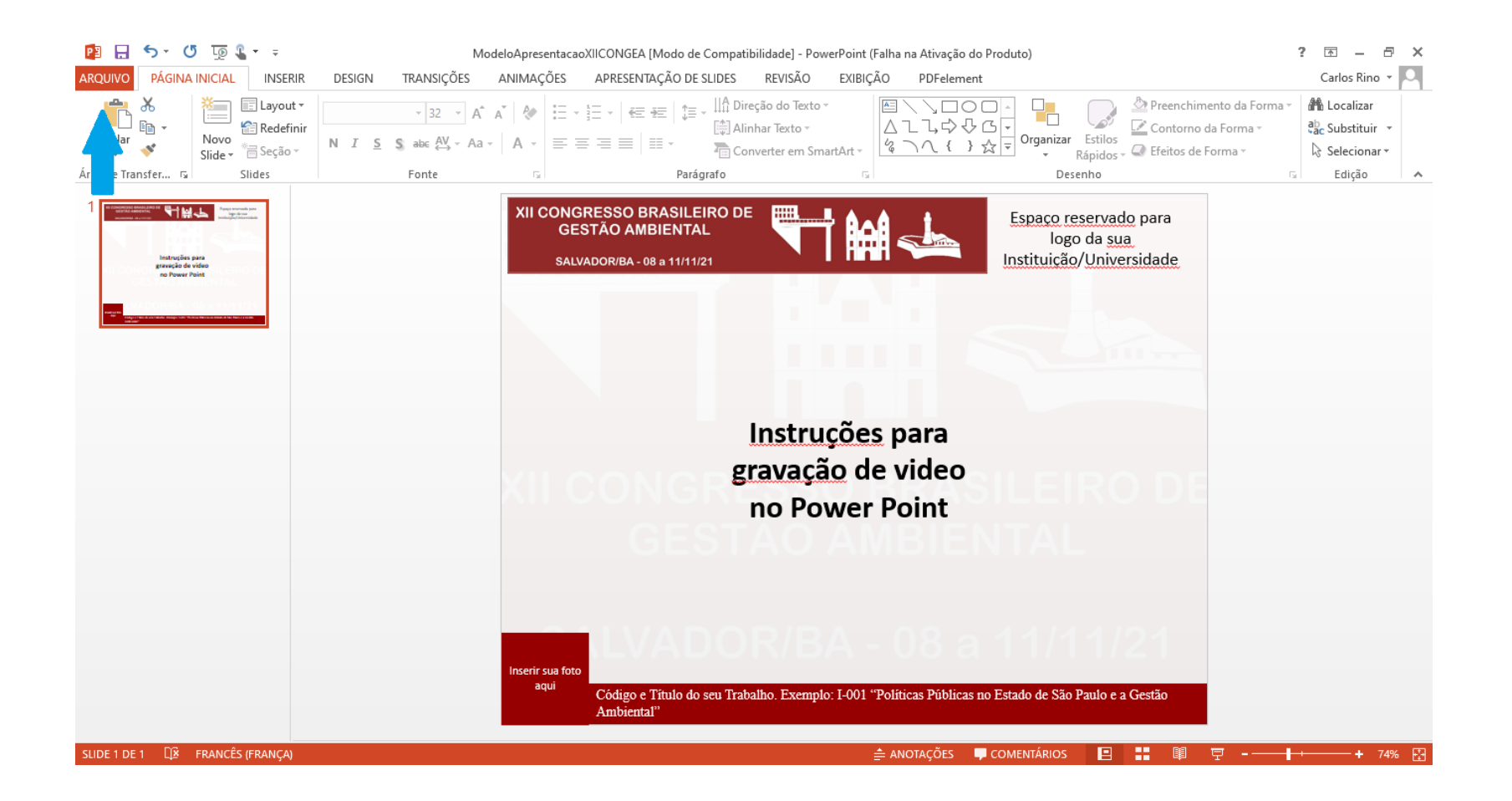

3. Clique em "Exportar"

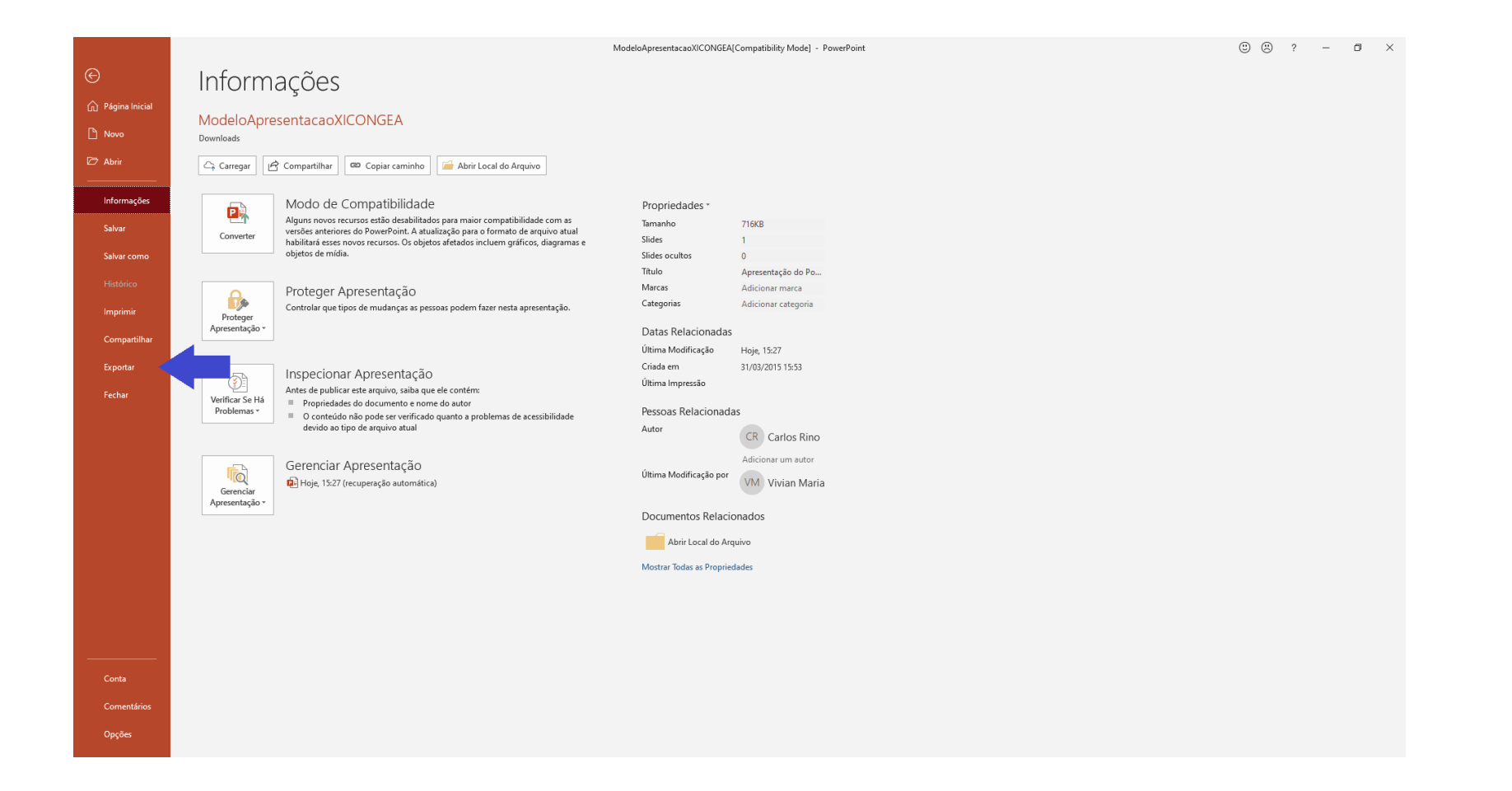

4. Clique em "Criar Vídeo"

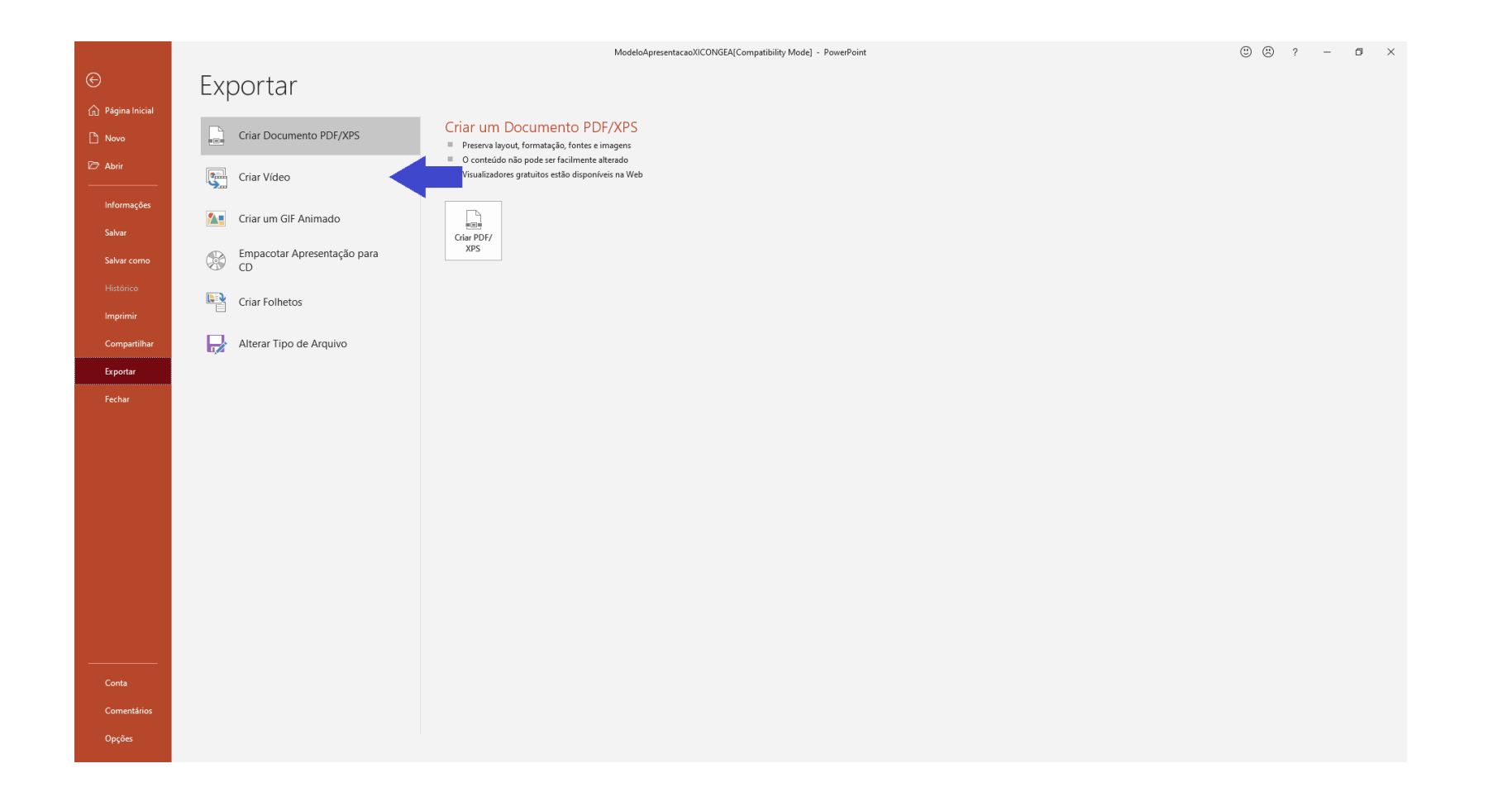

5. Clique em "Qualidade da Apresentação"

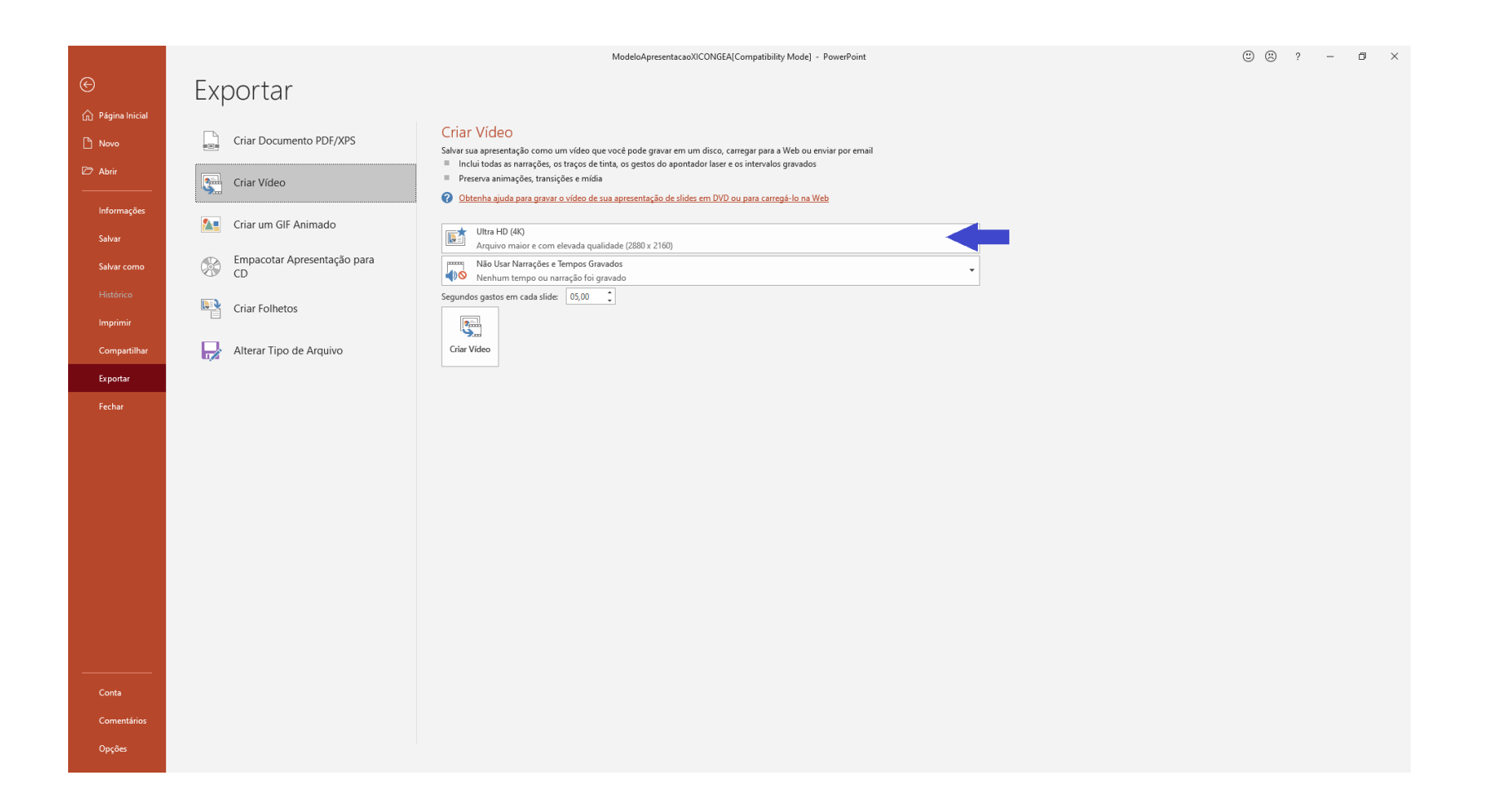

6. Selecione a opção "Qualidade da Internet"

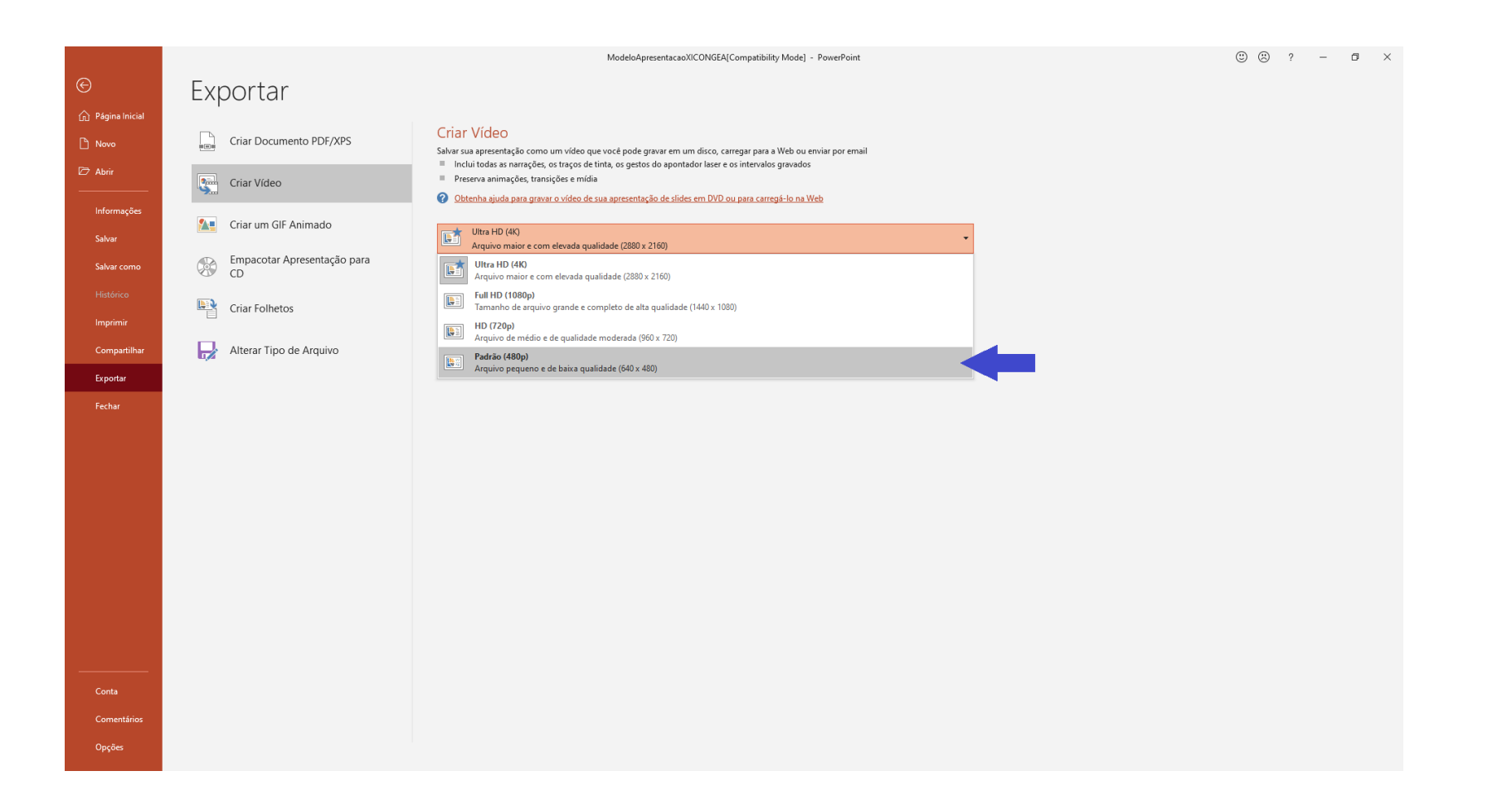

7. Verifique se a opção "Narração" está selecionada. Caso esteja, clique em "Não usar Narrações e Tempos Gravados"

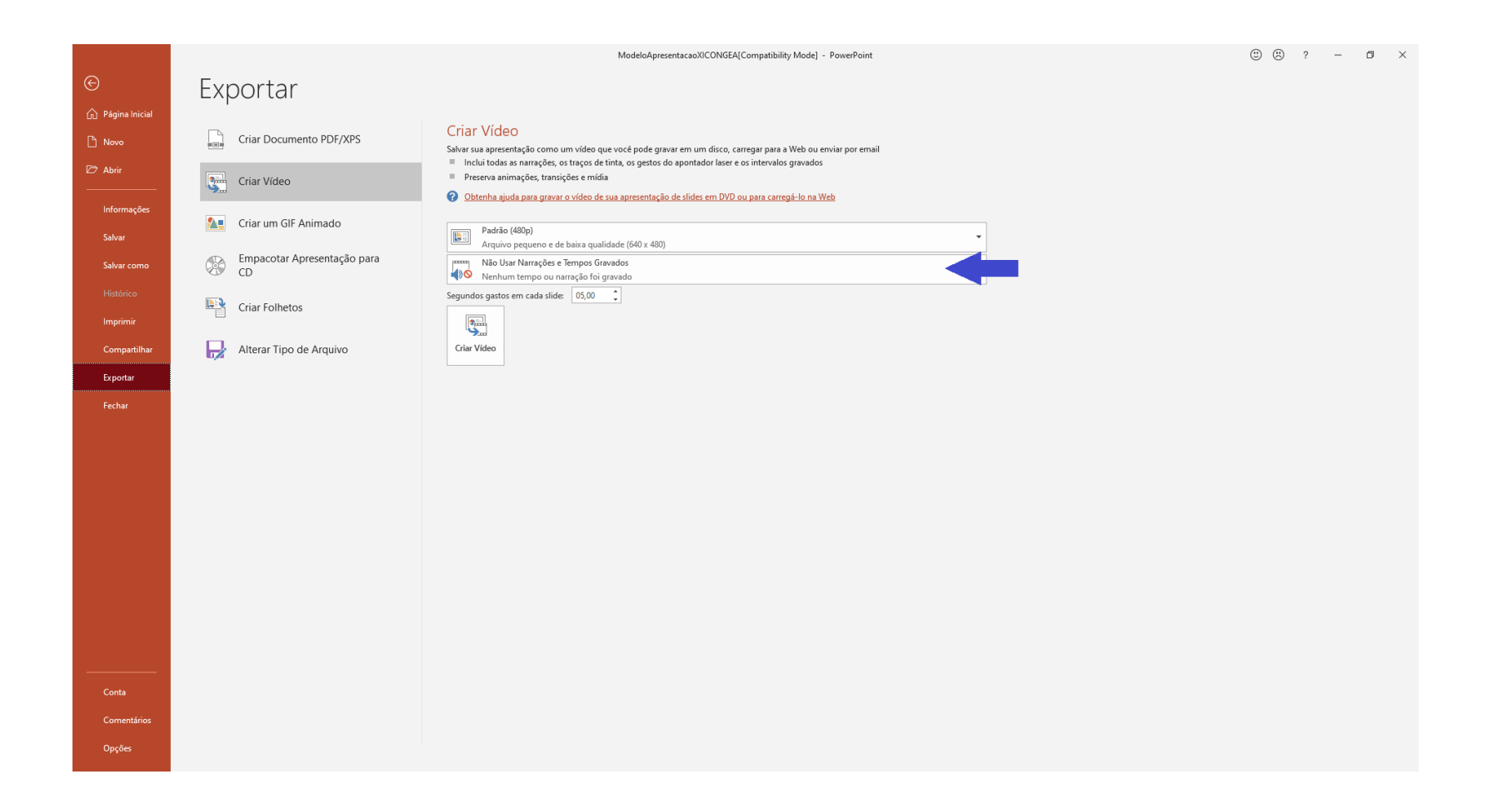

8. Clique em "Gravar Tempos e Narrações"

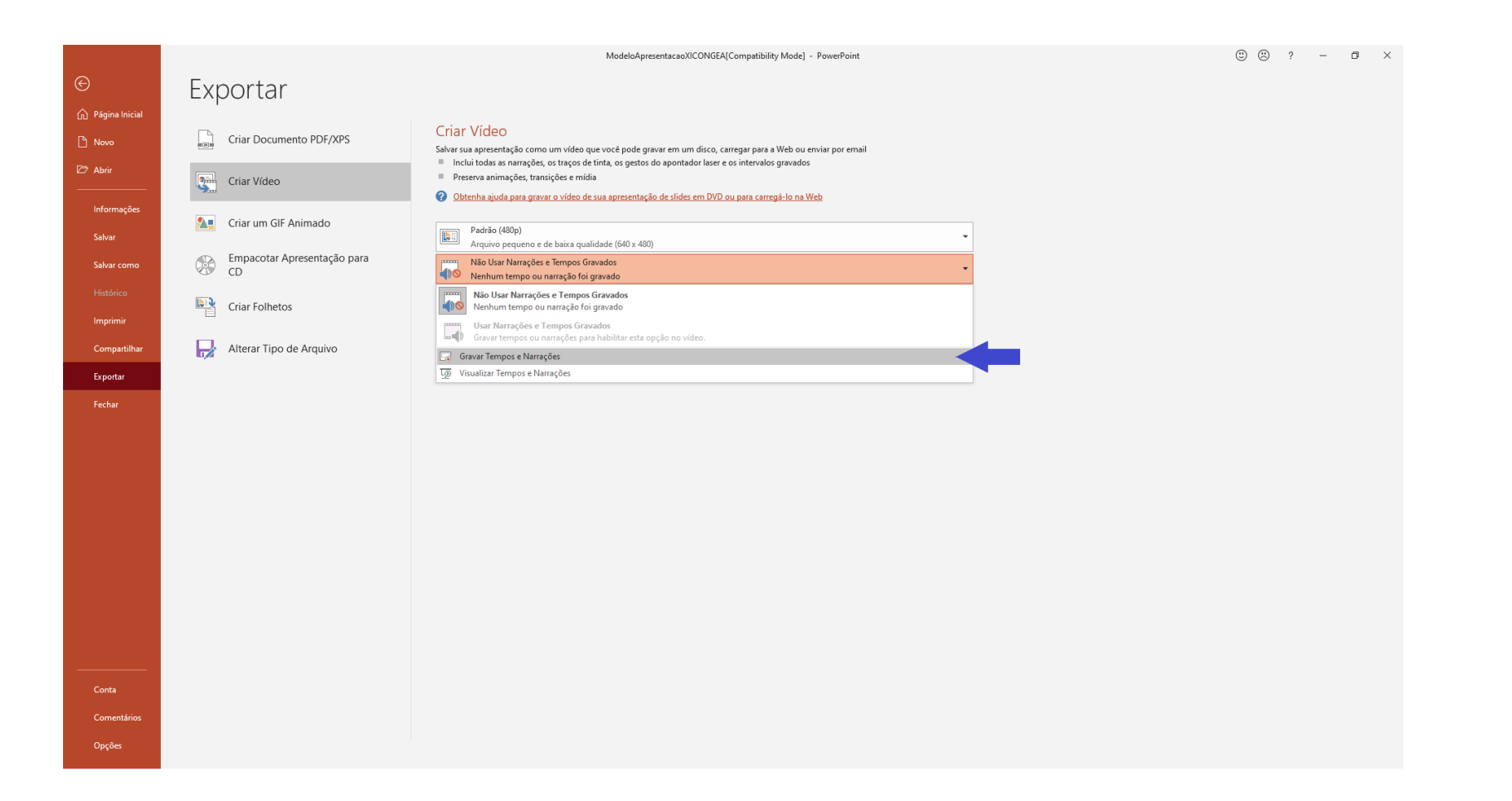

9. Irá aparecer uma notificação antes de iniciar sua gravação. Cheque se todas as caixas estão selecionadas, dessa forma a Narração da sua apresentação terá um relógio para cronometrar o tempo. Lembrando que o Limite de apresentação é 15 minutos

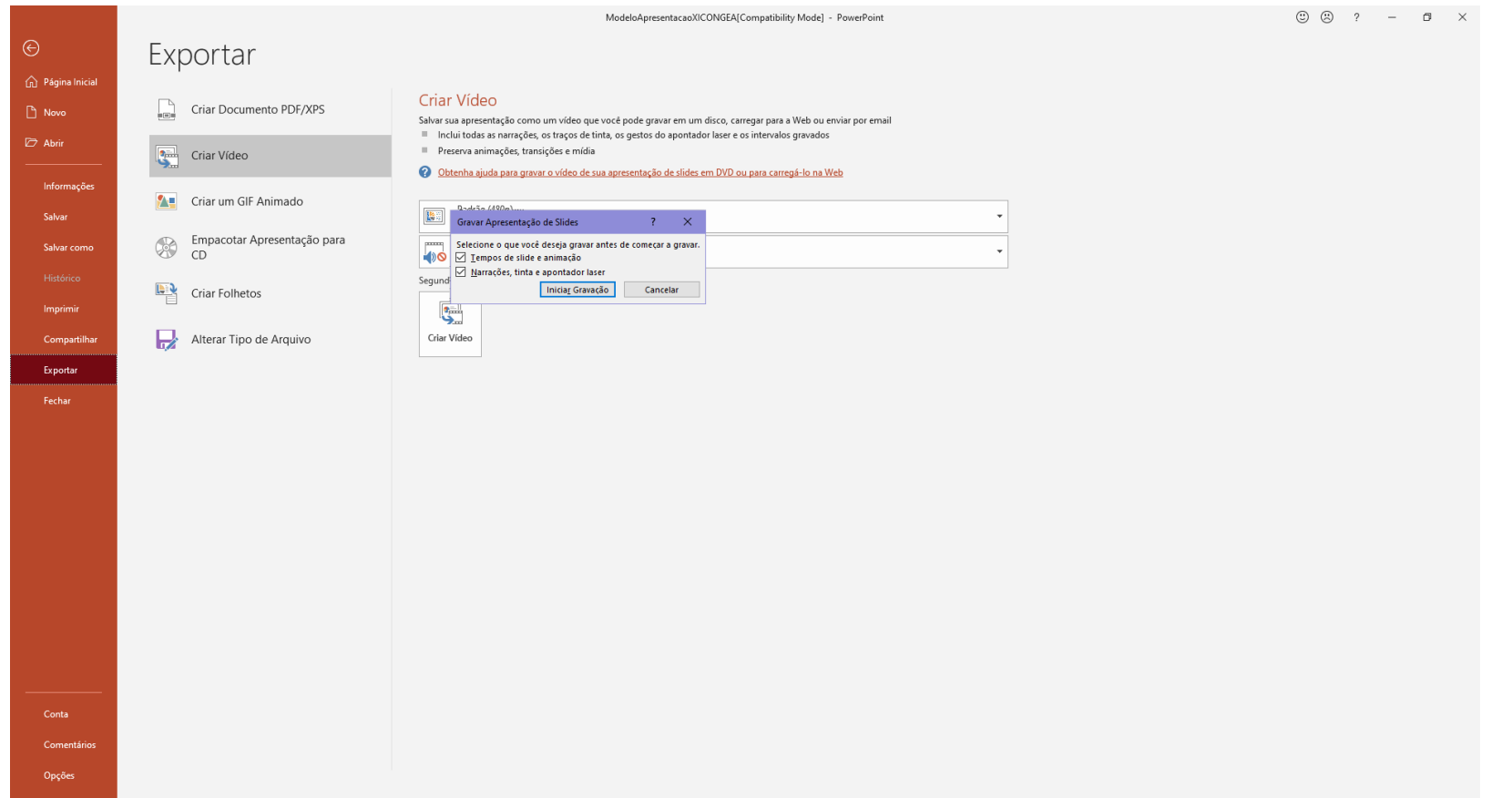

10. Ressaltando que sua apresentação deve ser feita de forma oral, da mesma forma que seria feita presencialmente

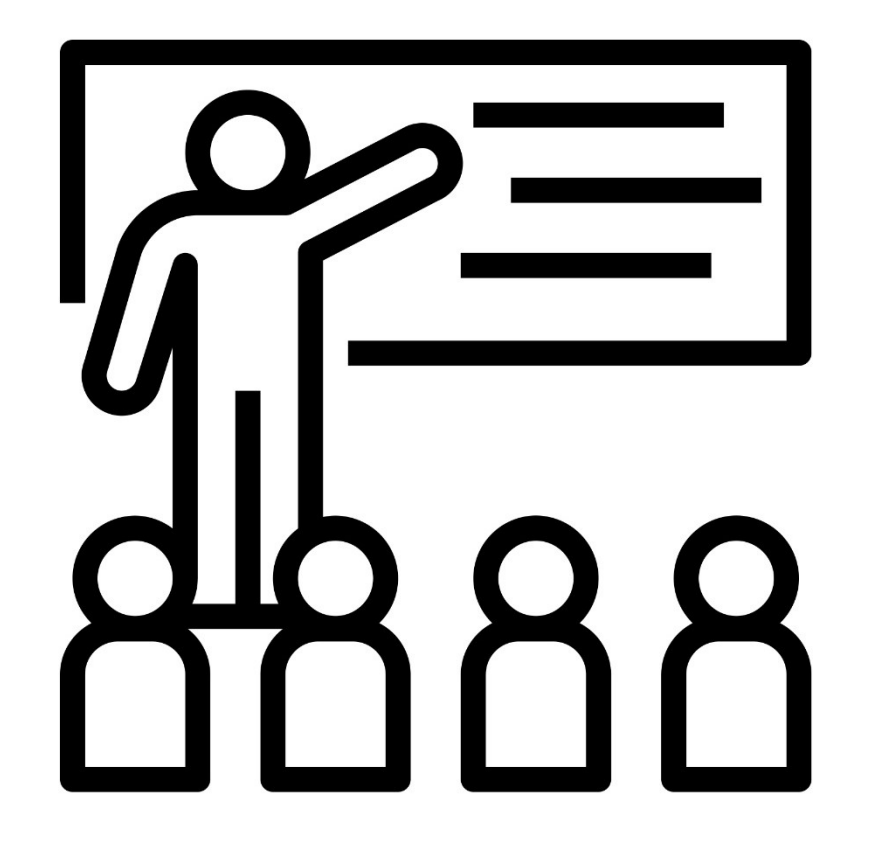

11. Após toda a preparação concluída, clique em "Iniciar Gravação"

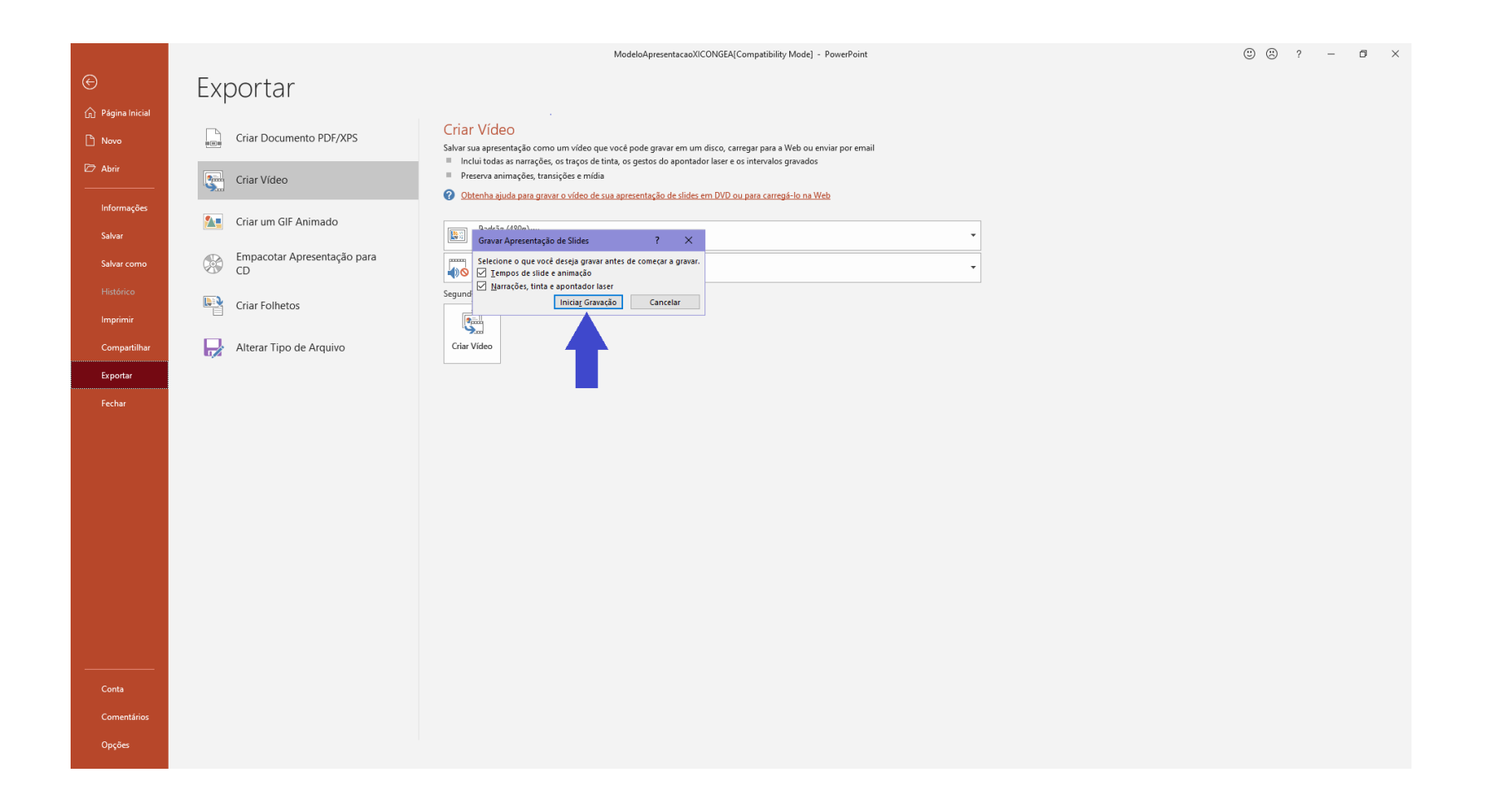

12. Sua tela deve ficar com esta aparência, com o relógio para cronometrar o tempo da apresentação na parte superior esquerda

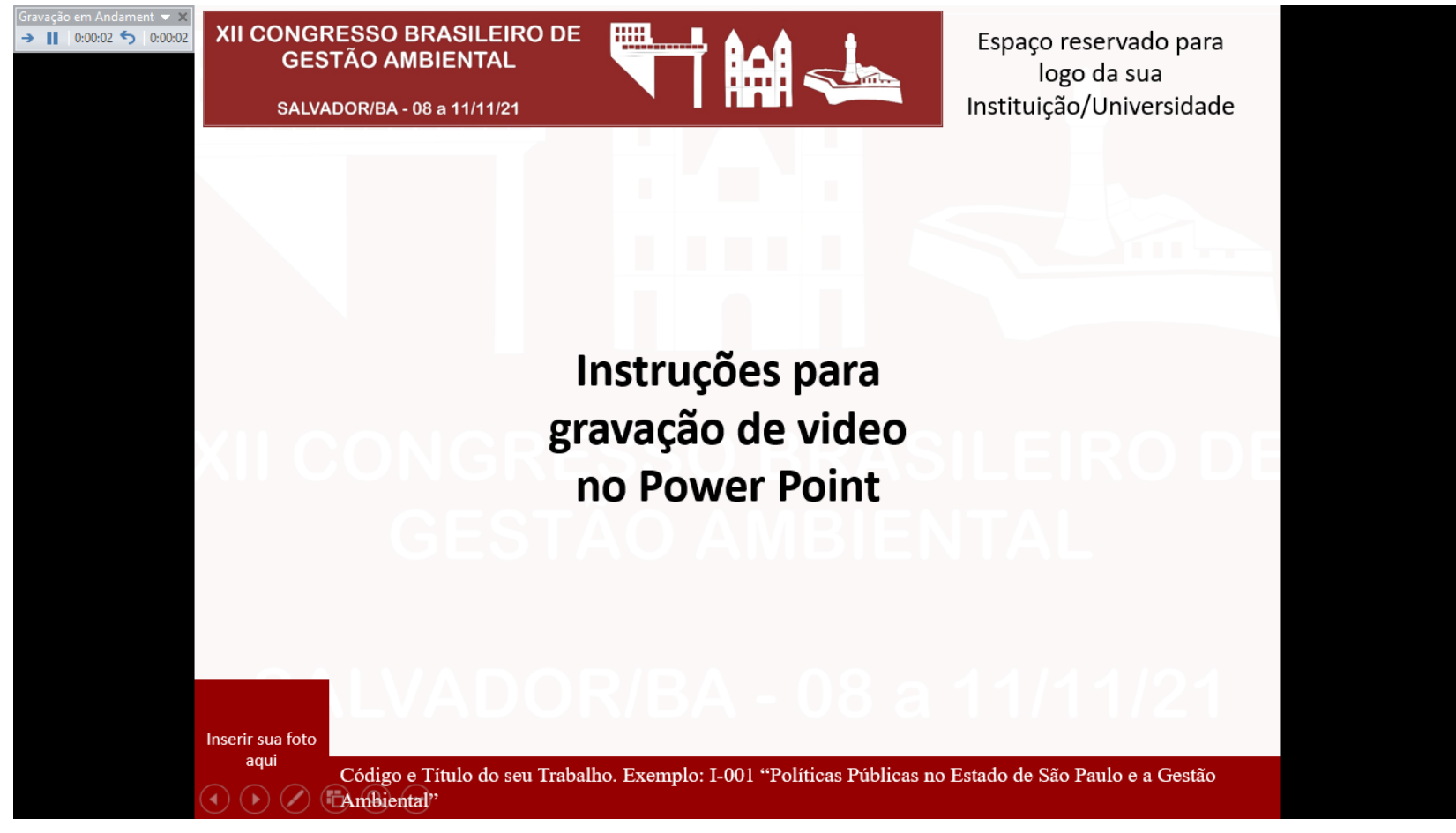

13. Ao chegar na última tela de gravação, finalize sua apresentação, teclando a tecla "Enter". O Power Point automaticamente finaliza a gravação e fecha a apresentação.

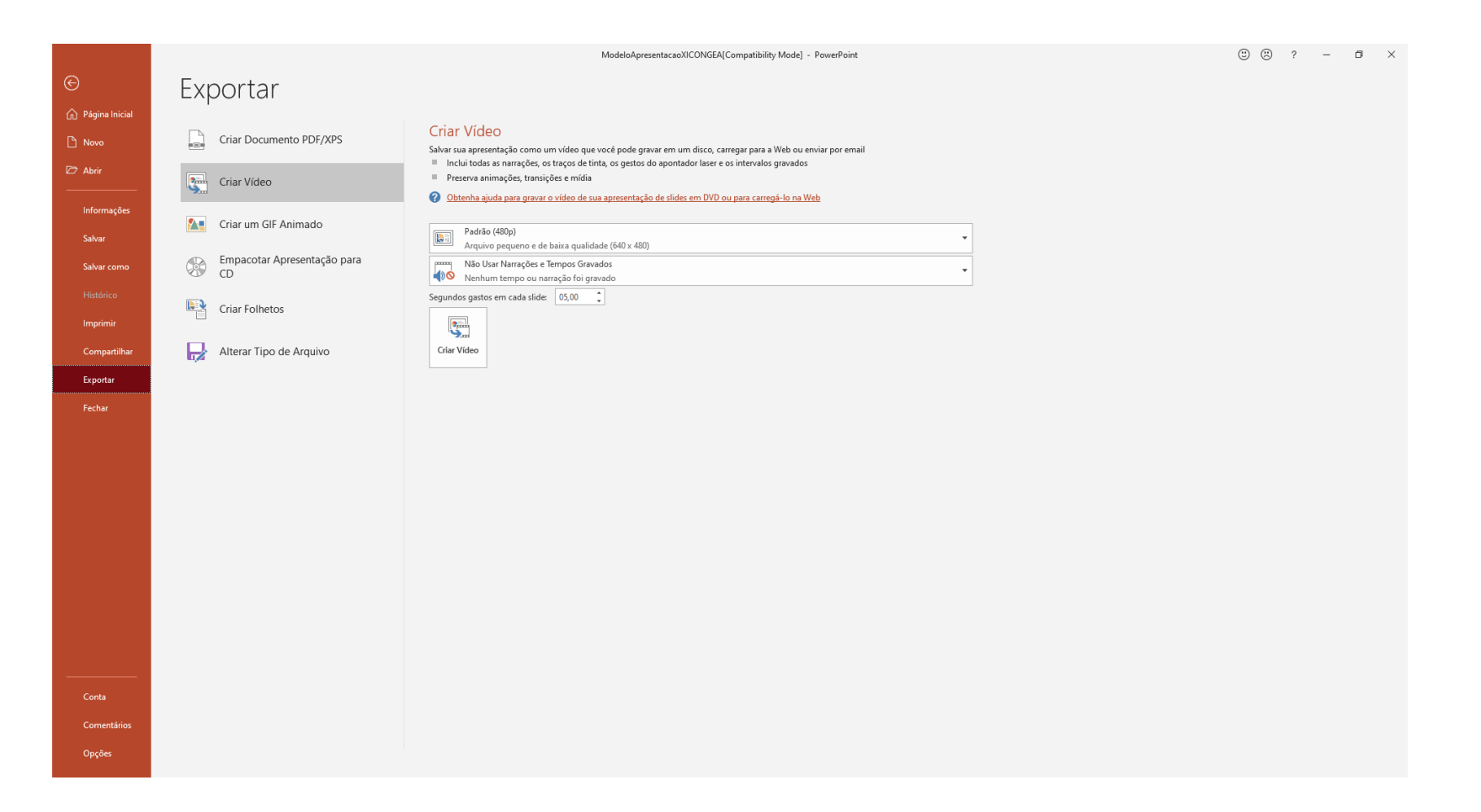

14. Quando você finalizar a apresentação, o Power Point será redirecionado para a tela anterior, mas não se preocupe, sua apresentação está gravada

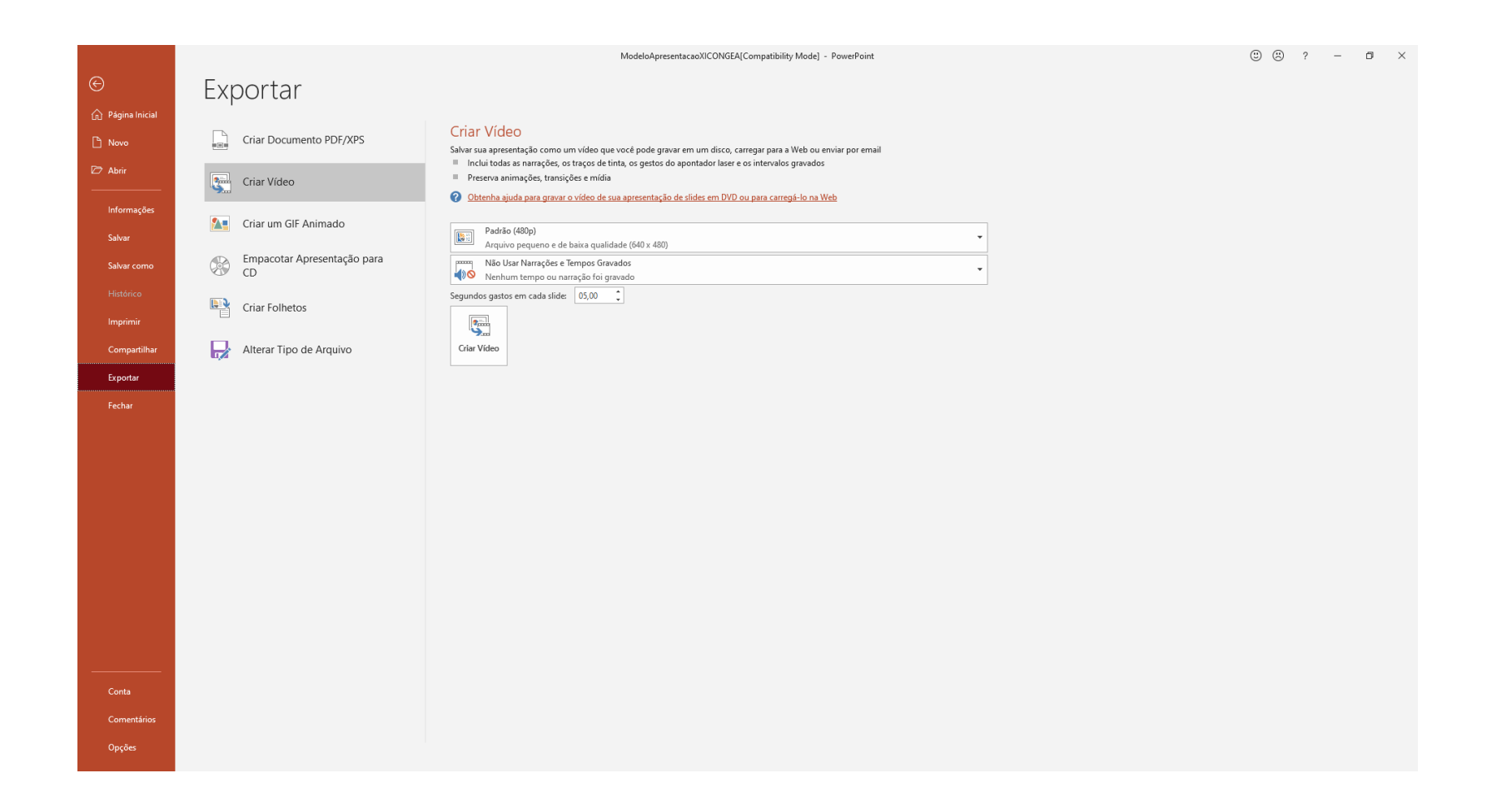

### 15. Clique em "Criar Vídeo"

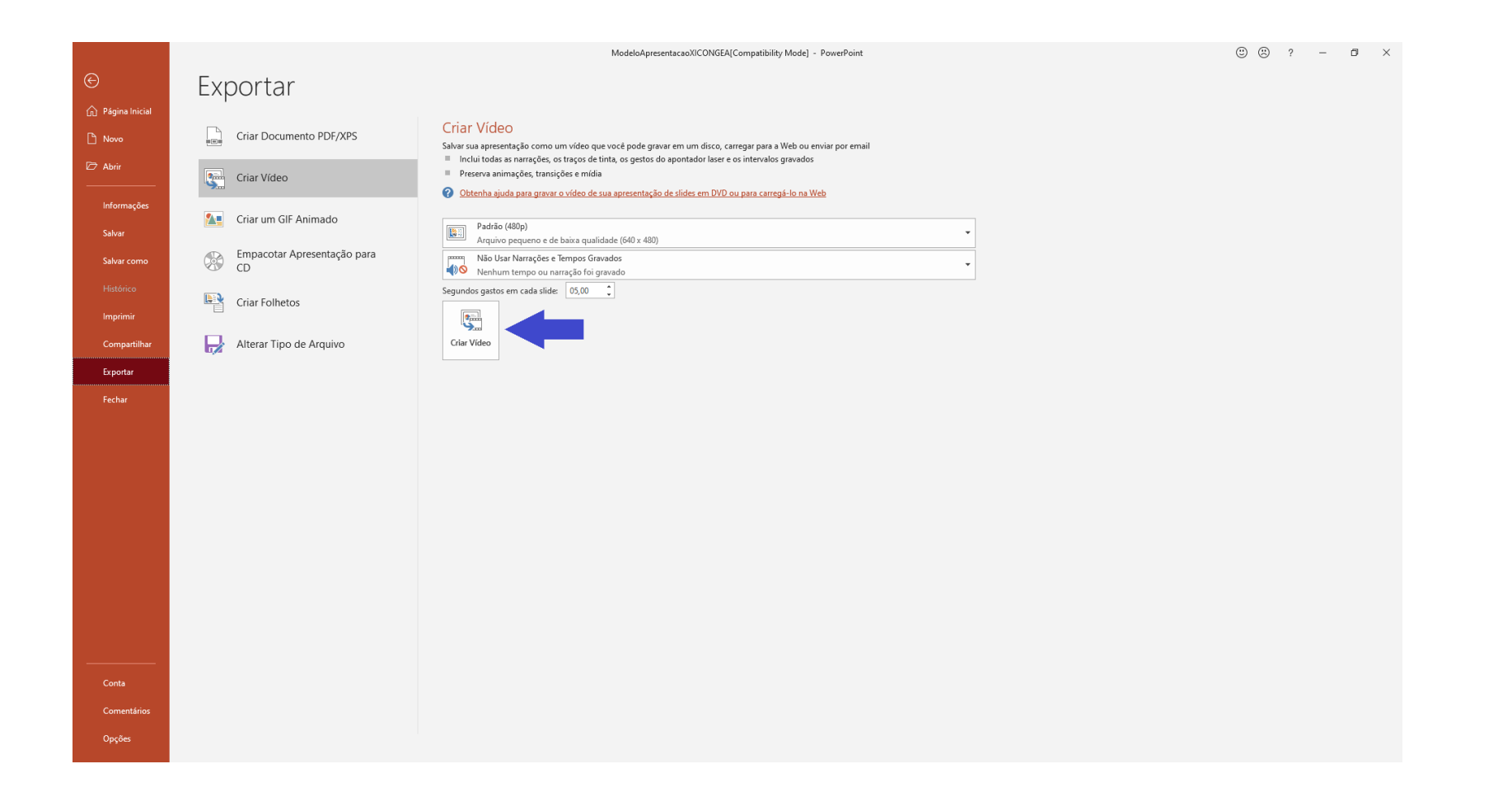

16. Salve o vídeo no seu computador

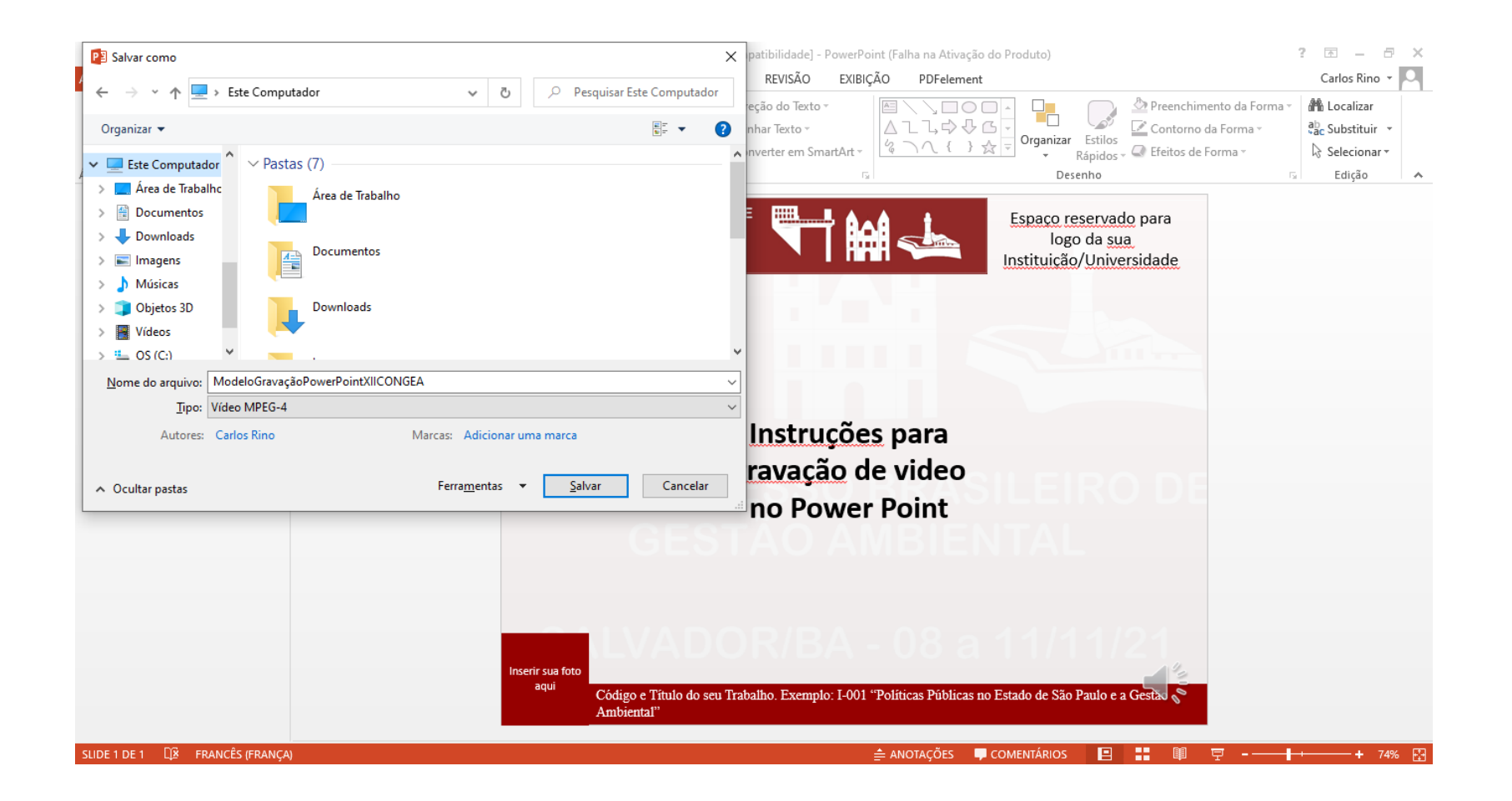

17. Faça upload do seu vídeo para o YouTube. Assim que o link for gerado, envie para a Coordenação do Congreso, através do e-mail congresso@ibeas.org.br

As instruções de como fazer upload de um vídeo para o YouTube serão informadas em outro procedimento específico para esta tarefa

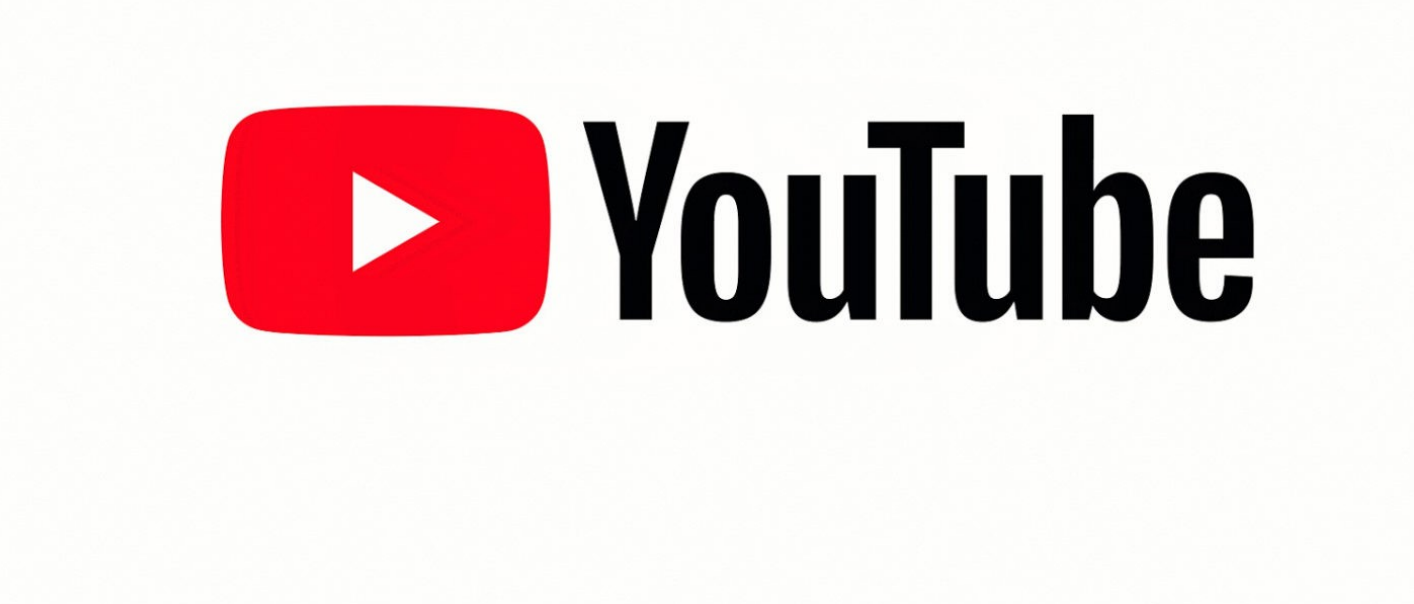